From: spo **Sent:** Tuesday, October 21, 2014 11:09 AM **To:** spo **Subject:** SPO ALERT: Federal Express Service Upgrade (Same Day Service) **Attachments:** FedEx\_SDC\_UserGuide.pdf; FedEx\_SDC\_ActivationFlyer\_Map Phoenix.pdf

#### **SPO ALERT**

**Date:** October 21, 2014

**To:** State Agency Chief Procurement Officers and Cooperative Members

**From:** State Procurement Office

**Re:** Federal Express Service Upgrade (Same Day Service)

The Arizona State Procurement Office (SPO) is pleased to announce FedEx has upgraded their existing "Same Day City" courier services to the State of Arizona on Contract ADSPO12-010493 Small Package Delivery Services. FedEx merged with Kinko's Print Service and made a business decision to dedicate that fleet of vehicles to Same Day Delivery Service, separate from regular FedEx delivery services. This Same Day Courier Service features continuous updates of package tracking and delivery information via their website.

Effective immediately, Eligible Agencies can use their existing account numbers to use this service. A separate login is required to schedule deliveries at https://www.fedexsameday.com.

A "Same Day Account Manager" is available to assist interested parties to set up the separate login to the site, answer any questions about the service, and provide one-on-one training at your site if requested. The contact information has been provided below.

#### **Contact Information**:

Philip J. Birmingham Worldwide Account Manager FedEx SameDay**®** City M:480-318-1339 philip.birmingham@fedex.com

Please see attachments for more information about the service and/or contact Philip at FedEx (local AZ Representative). Rate sheets for the Same Day Priority and Standard Services are attached to the Contract in ProcureAZ. Please forward this notice to your Buyers and Procurement Professionals to pass along to users of FedEx. If you have any questions regarding this announcement, please contact Cindy Tucker at 602-364-1347 or cindy.tucker@azdoa.gov.

\*\*The information contained in this communication is privileged and confidential and is intended solely for the individual[s] and/or entities named herein. This information is not to be disseminated. If you have received this message in error, please reply to the sender and notify the sender of the error and then permanently delete the message and sent item. Thank you.\*\*

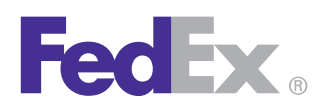

## **Get fast, reliable delivery across the metro area. Use FedEx SameDay® City.**

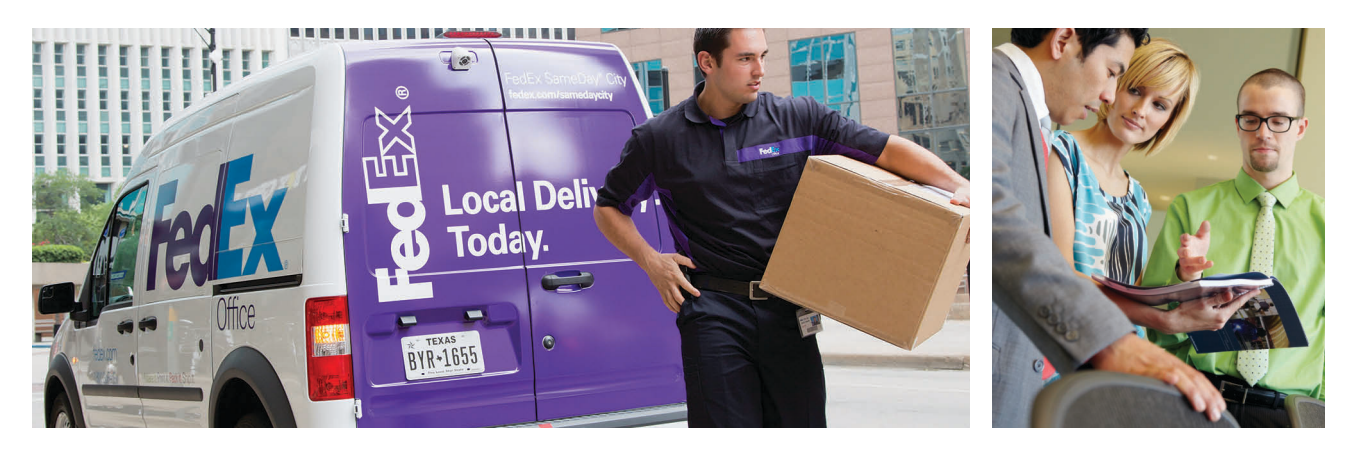

## Start scheduling deliveries ASAP.

Why wait? Use FedEx SameDay City local courier service to get time-critical packages delivered across the Phoenix metro area today. It's easy. Here's how

Go to **fedex.com/samedaycity** or call **1.800.399.5999** to schedule a pickup or delivery, get rate quotes, and more.

## Phoenix metro service area

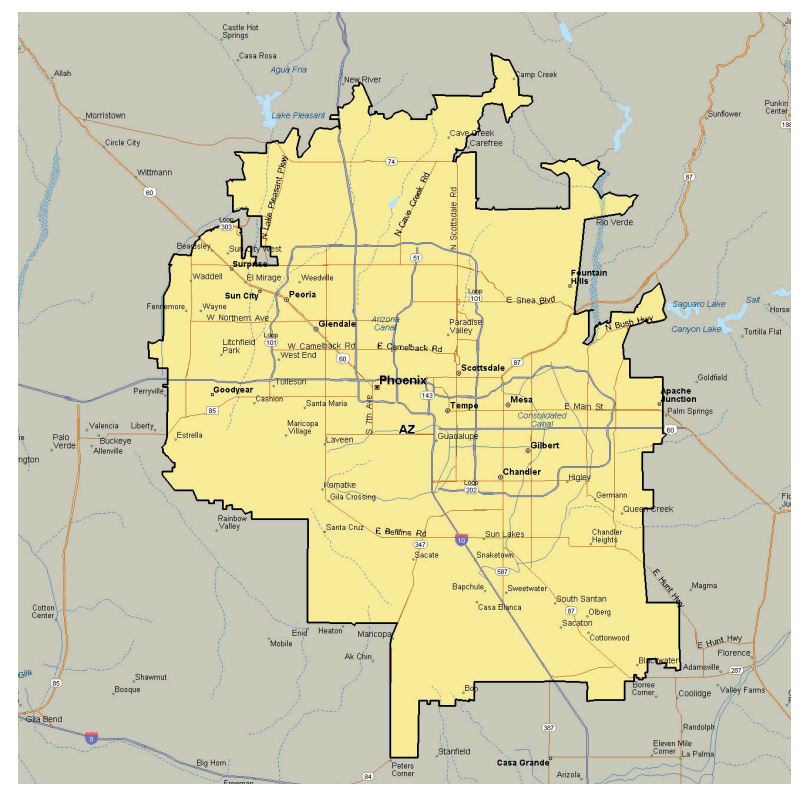

## Get started today.

Questions? Contact us for answers. Philip Birmingham Worldwide Account Manager 1.480.318.1339 philip.birmingham@fedex.com

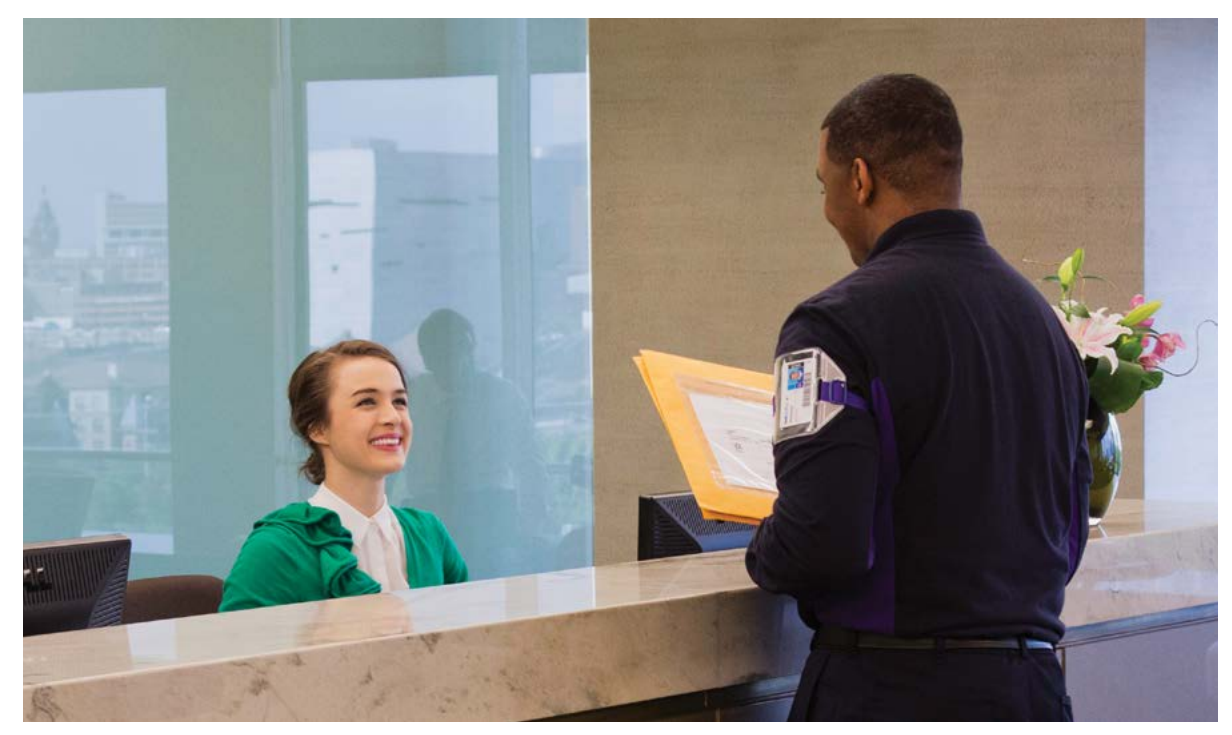

# **FedEx SameDay® City**  User Guide

Your step-by-step guide for sending time-critical packages with our local courier service

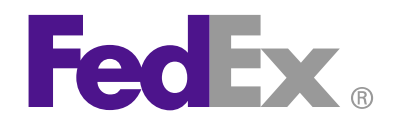

## **CONTENTS**

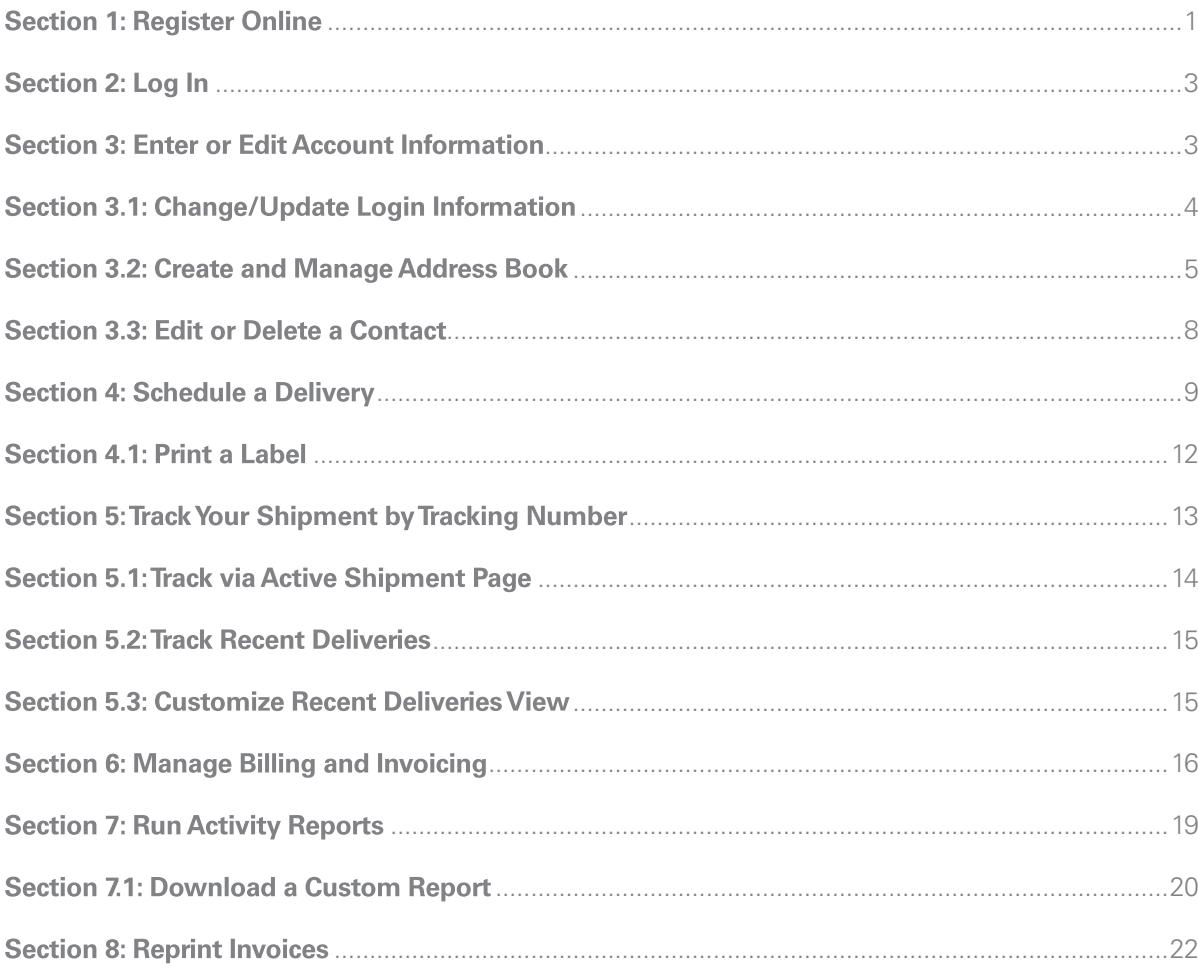

## **SECTION 1: REGISTER ONLINE**

Before shipping with FedEx SameDay® services, you need to create a user ID specific to FedEx SameDay. It can be the same user ID and password that you use to log in to **[fedex.com](http://www.fedex.com/us/)**. However, your current **[fedex.com](http://www.fedex.com/us/)** ID will not work unless you register for FedEx SameDay services.

Note: To get FedEx SameDay rates, as well as to access the FedEx SameDay ship, track and manage functions, you must log in to the FedEx SameDay site. These functions will not be visible when you log in to **[fedex.com](http://www.fedex.com/us/)**.

#### To register, go to **[fedex.com/sameday](https://www.fedexsameday.com)**.

On the left side of the page, under Register, click on Register for fedexsameday.com.

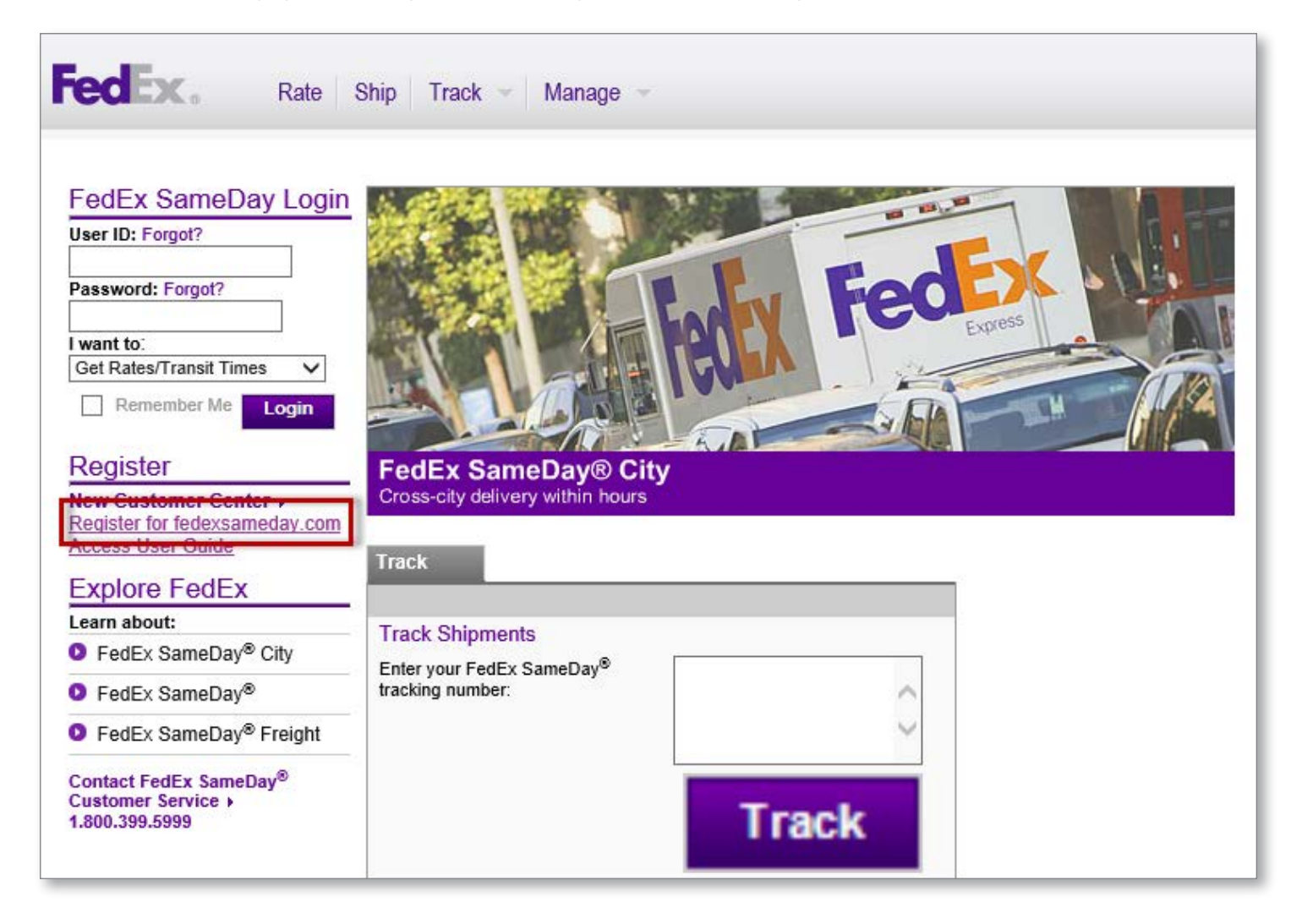

## **SECTION 1: REGISTER ONLINE (continued)**

Enter your FedEx 9-digit account number that you would like to associate with your **[fedexsameday.com](https://www.fedexsameday.com)** login in the Account field.

Complete all the required fields, then click Continue.

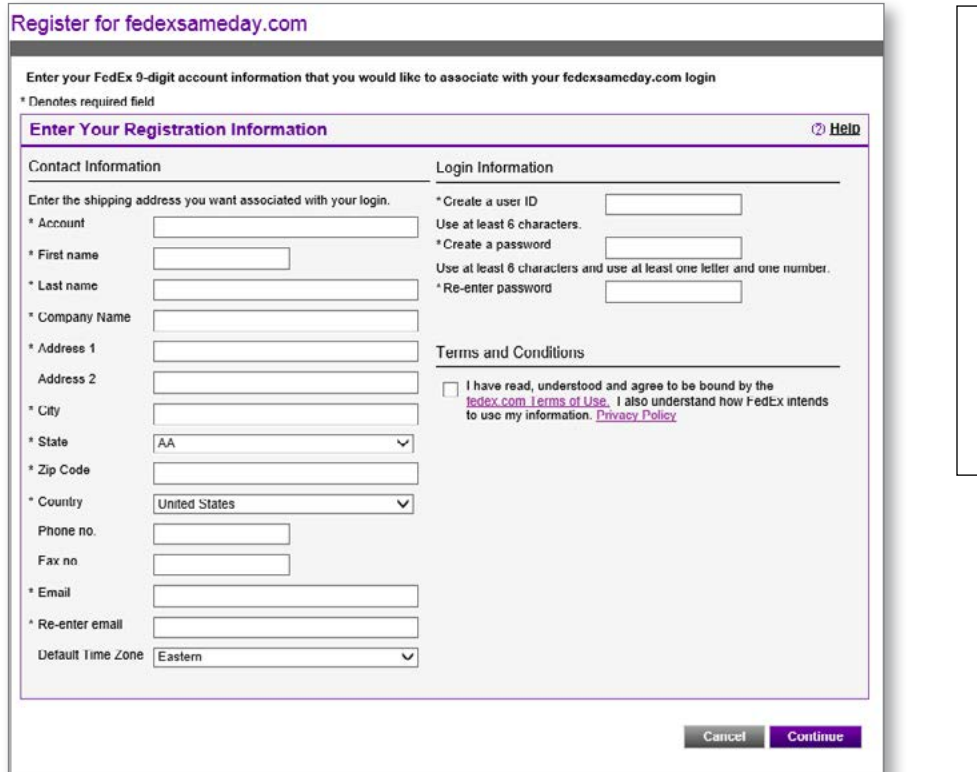

**Important Tip: Your registration** information must exactly match the information associated with your existing FedEx account.

You can reference a current invoice for your registration information or call **1.800.399.5999** to have a representative walk you through the process.

A New User Registration email will be sent to the email address provided in the form. Click on the link provided in the email to complete your registration.

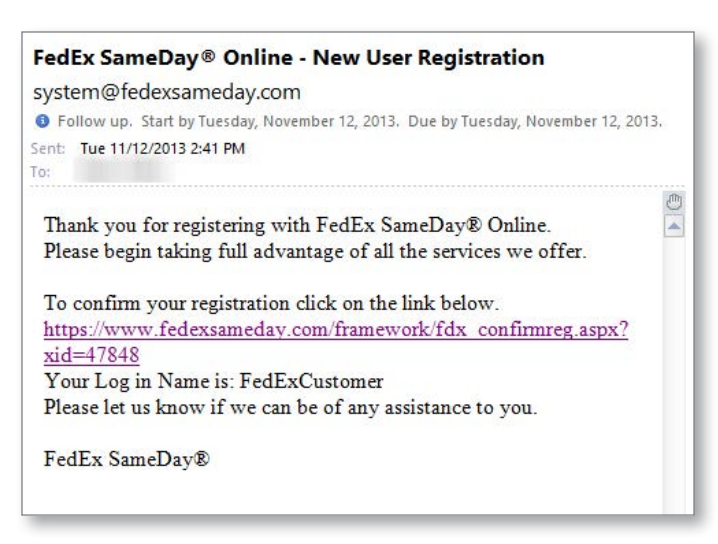

## **SECTION 2: LOG IN**

#### Go to **[fedex.com/sameday](https://www.fedexsameday.com)**.

Enter your user ID and password. Click on Login.

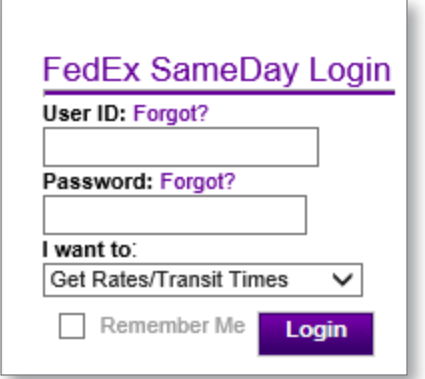

## **SECTION 3: ENTER OR EDIT ACCOUNT INFORMATION**

To enter or update your default pickup and delivery addresses, reference information, time zone, and notification settings, hover over Manage, then over Manage My Account. Click on My Preferences.

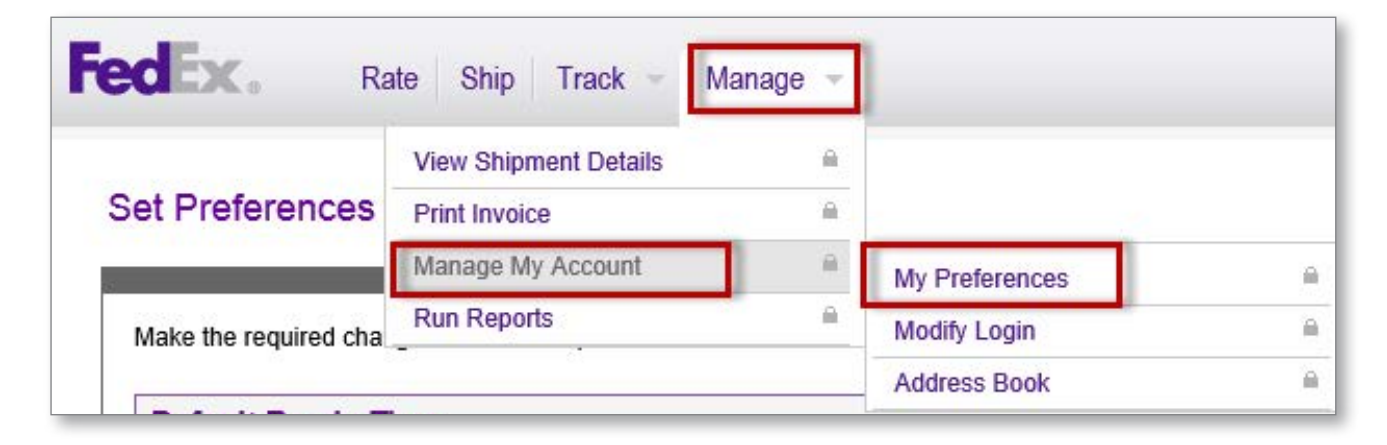

## **SECTION 3: ENTER OR EDIT ACCOUNT INFORMATION (continued)**

Enter the information you want to set as the default. Click Save.

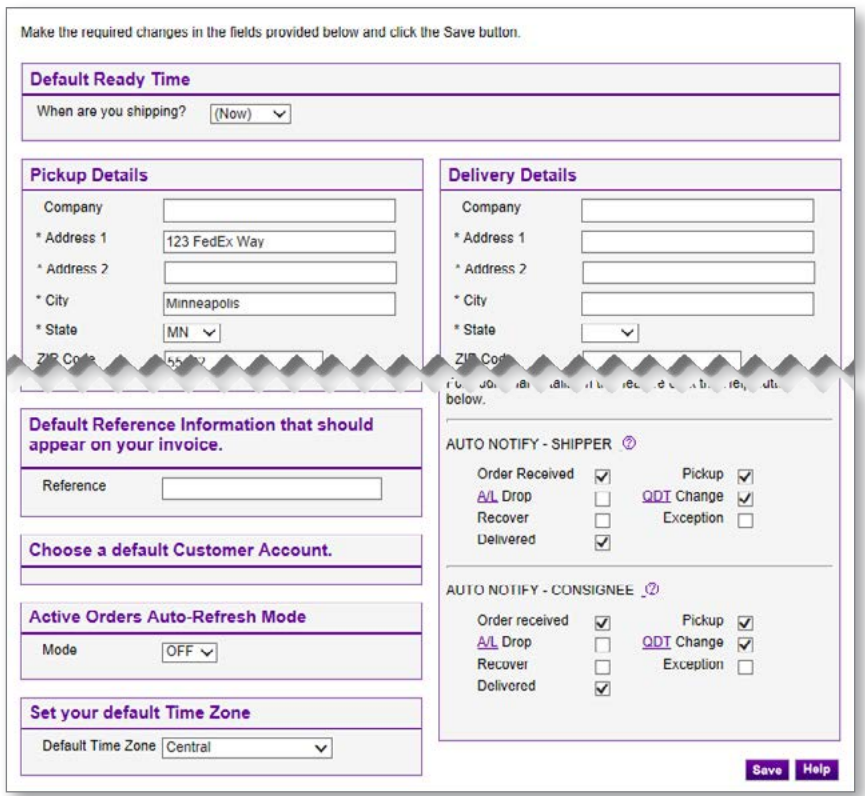

## **SECTION 3.1: CHANGE/UPDATE LOGIN INFORMATION**

You can change your password, login information and contact details at any time.

Hover over Manage, then over Manage My Account. Click Modify Login.

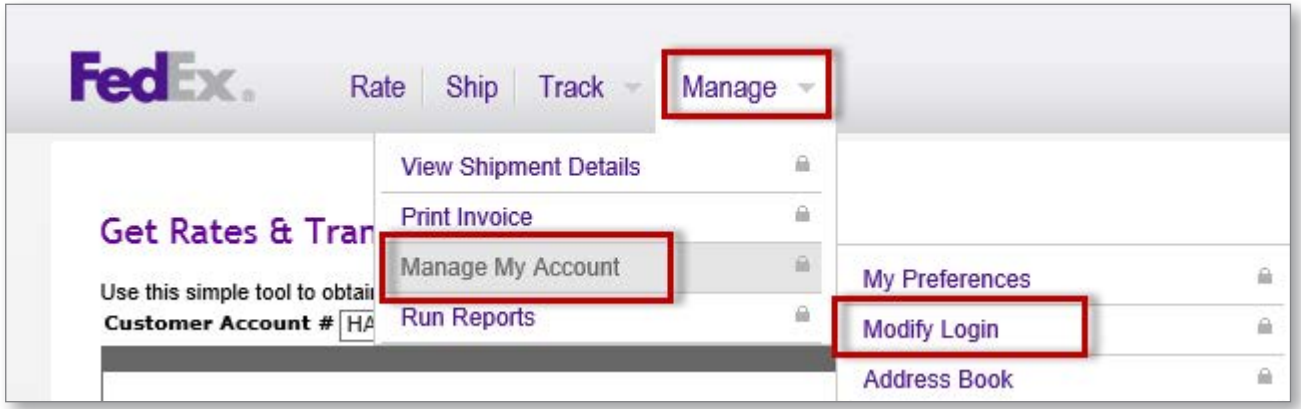

## **SECTION 3.1: CHANGE/UPDATE LOGIN INFORMATION (continued)**

Update information. Click Save.

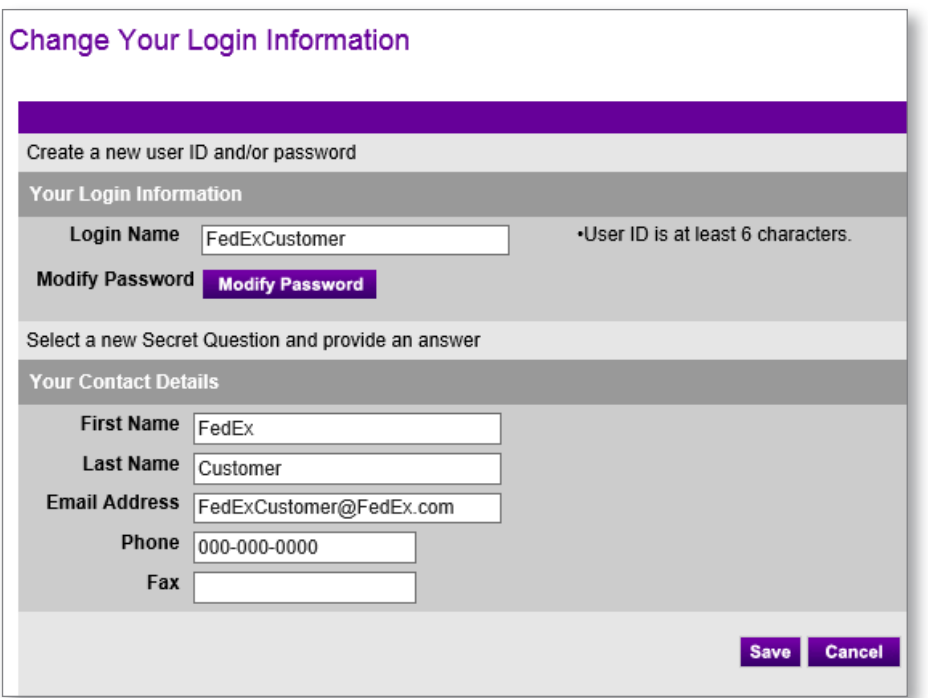

## **SECTION 3.2: CREATE AND MANAGE ADDRESS BOOK**

Create an address book to quickly access your customers' information. You can add addresses individually or import them from a spreadsheet.

#### **Add an Individual Address**

Hover over Manage, then over Manage My Account. Click on Address Book.

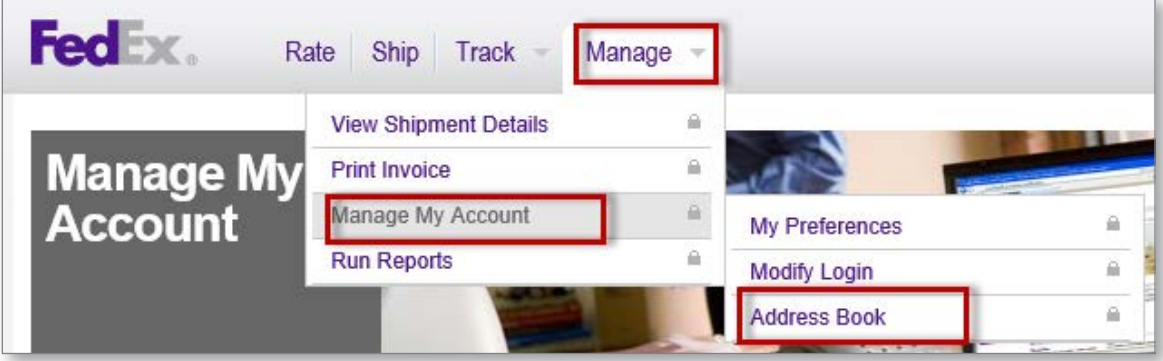

## **SECTION 3.2: CREATE AND MANAGE ADDRESS BOOK (continued)**

Click on the Create Address button.

Enter contact information. Click Save.

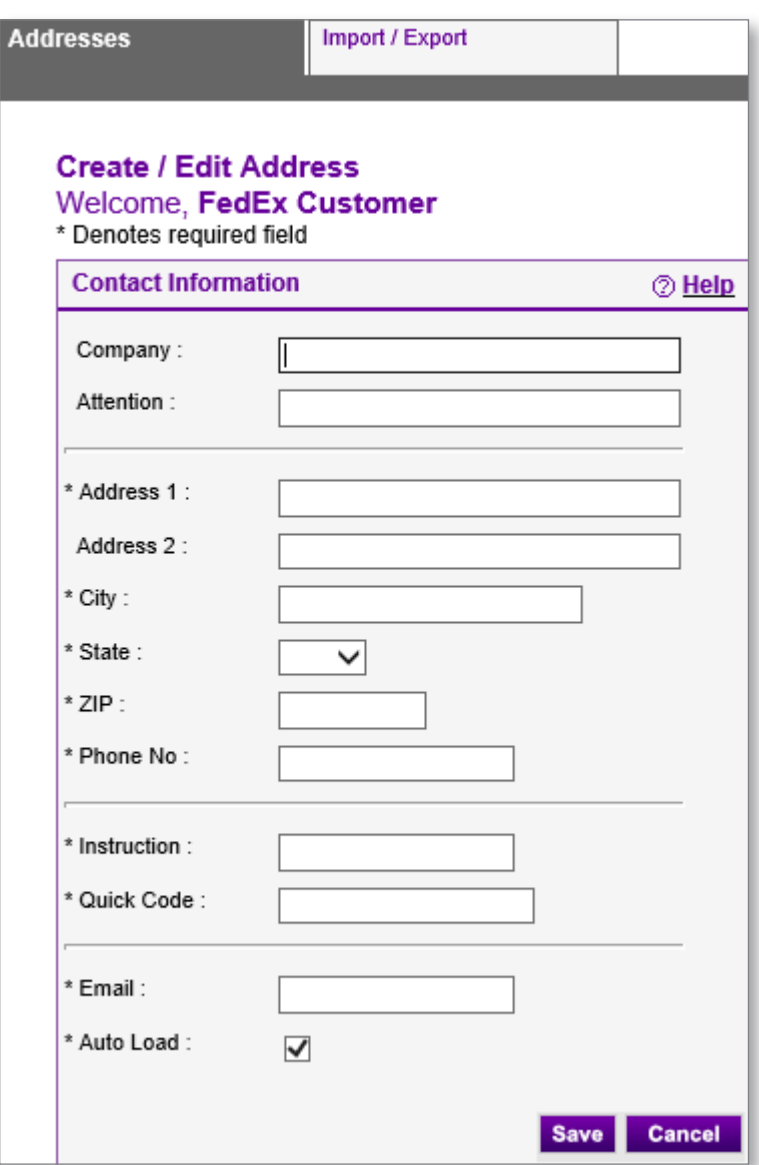

## **SECTION 3.2: CREATE AND MANAGE ADDRESS BOOK (continued)**

#### **Import Addresses From a Spreadsheet**

Note: The file you are importing must be saved as TEXT.

Click on the Import/Export tab.

Complete Steps 1–4, shown here, and click Import.

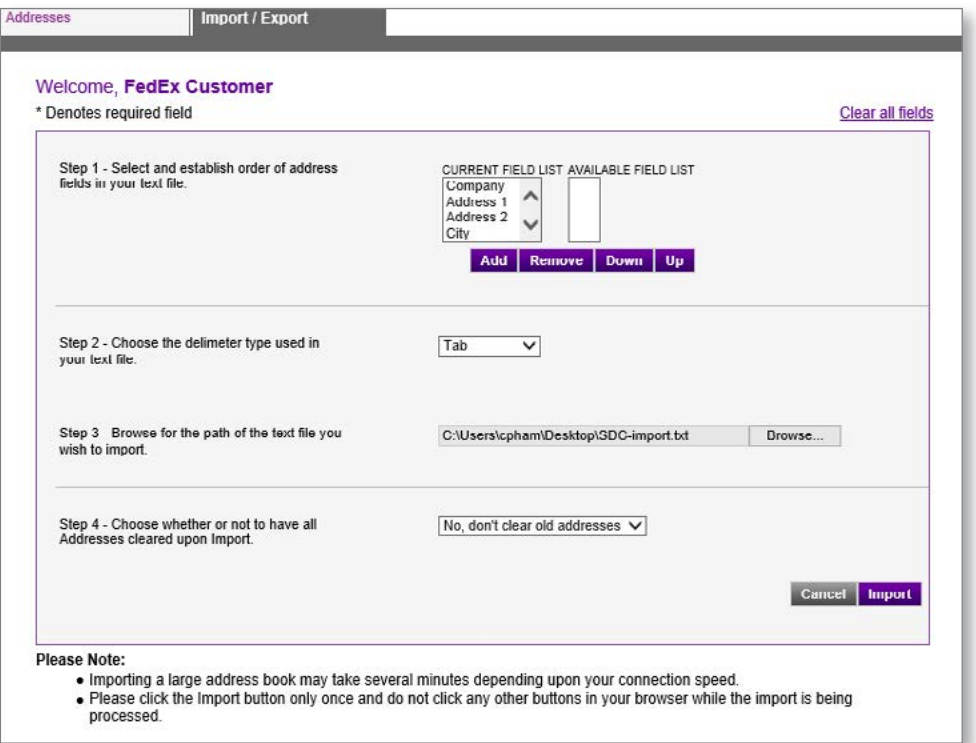

A preview of the address list will appear. Verify that the headers match the data; if so, click Complete Process. If not, you need to adjust the order of fields on your spreadsheet. Return to your address book to re-import.

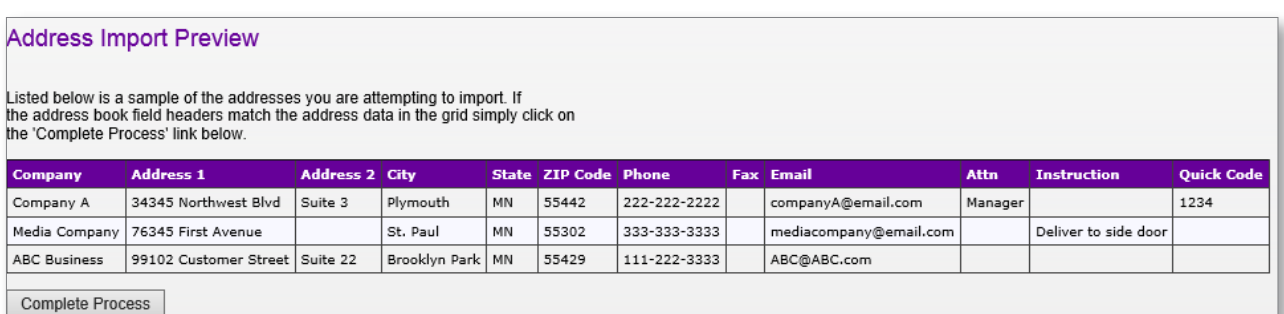

### **SECTION 3.3: EDIT OR DELETE A CONTACT**

Locate the contact in your address book.

To edit a contact, click Edit. Update fields and click Save.

To delete a contact, click Delete. Click OK to confirm deletion.

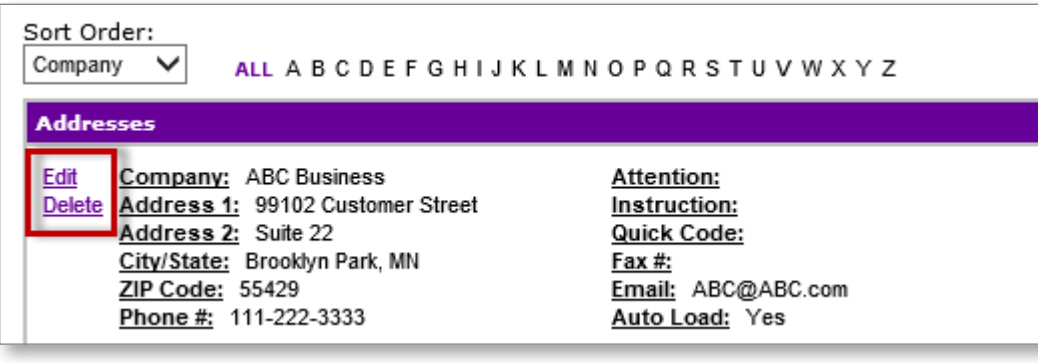

## **SECTION 4: SCHEDULE A DELIVERY**

Click on the Ship tab.

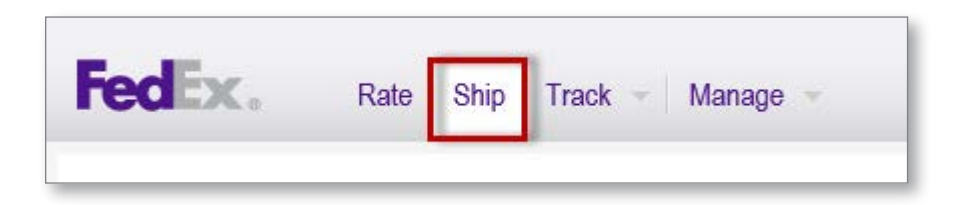

Complete sections 1–6, shown here.

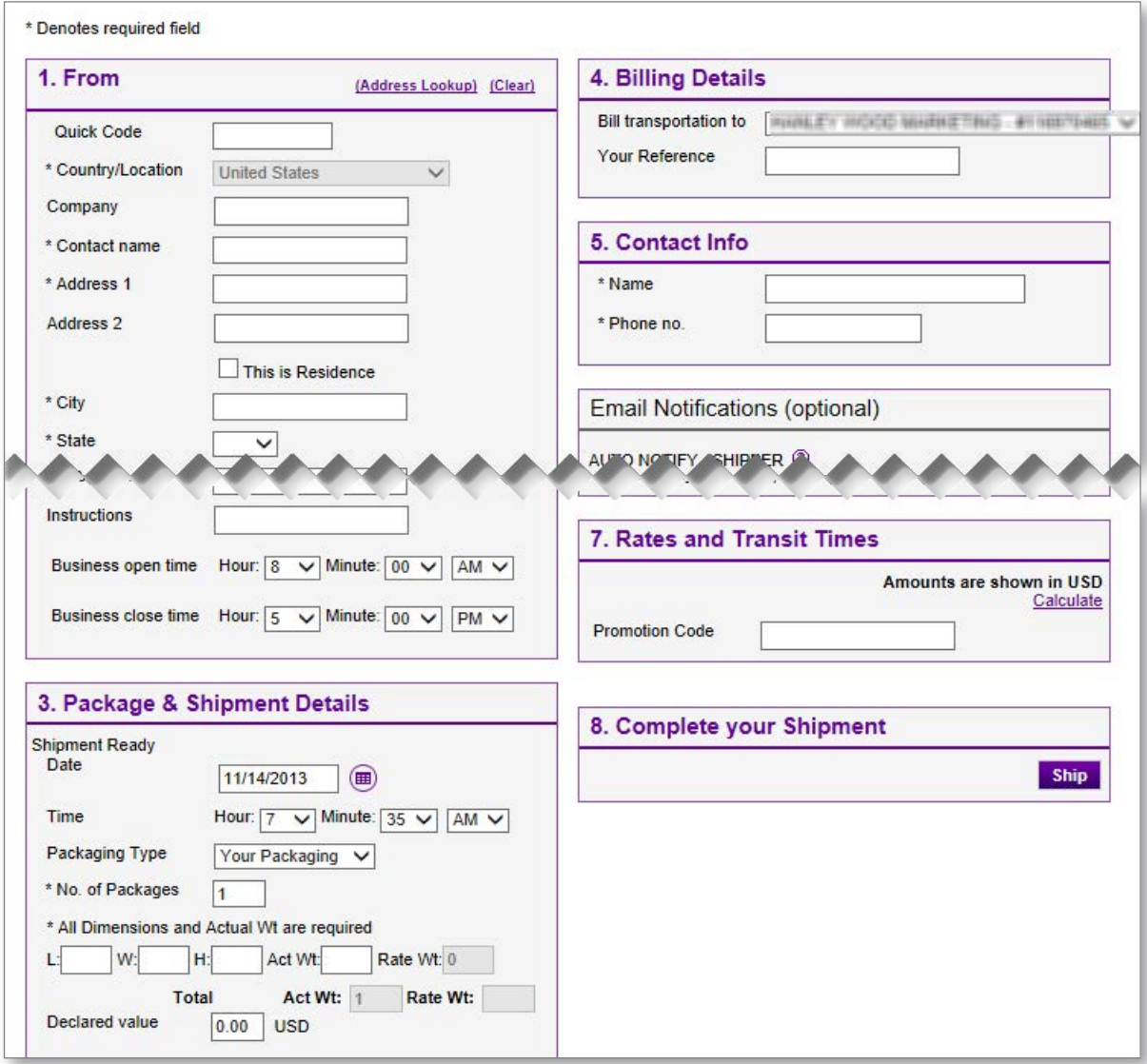

## **SECTION 4: SCHEDULE A DELIVERY (continued)**

In section 7, click on Calculate to calculate pricing.

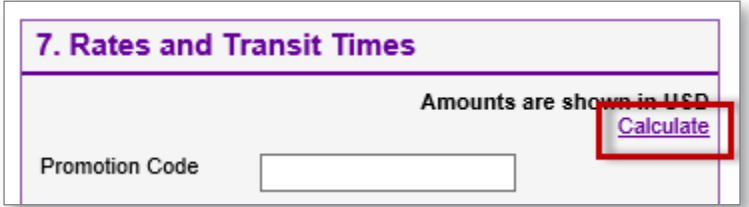

Select Priority or Standard if prompted.

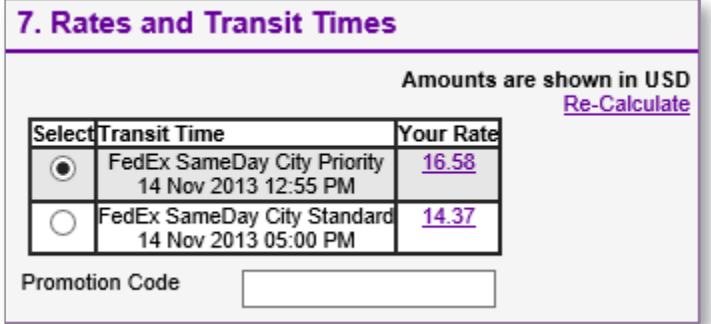

Click Ship.

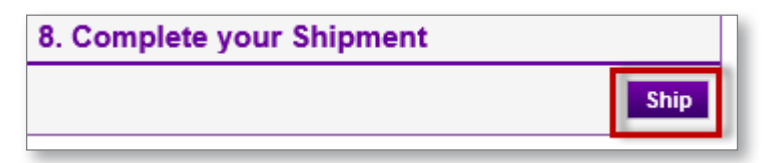

Click OK to confirm.

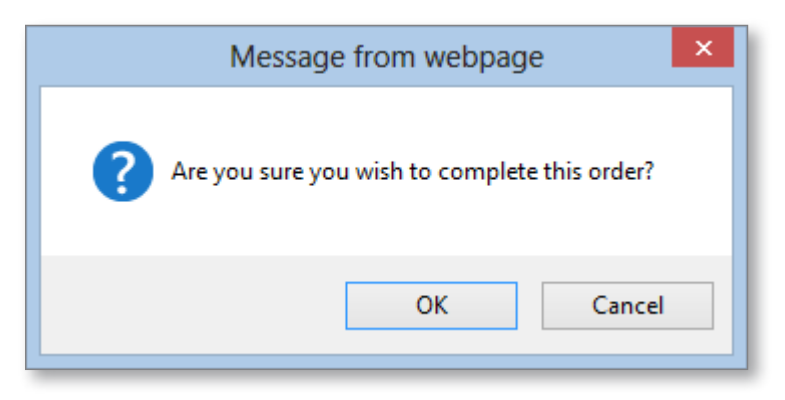

## **SECTION 4: SCHEDULE A DELIVERY (continued)**

Review your shipment. Click Confirm.

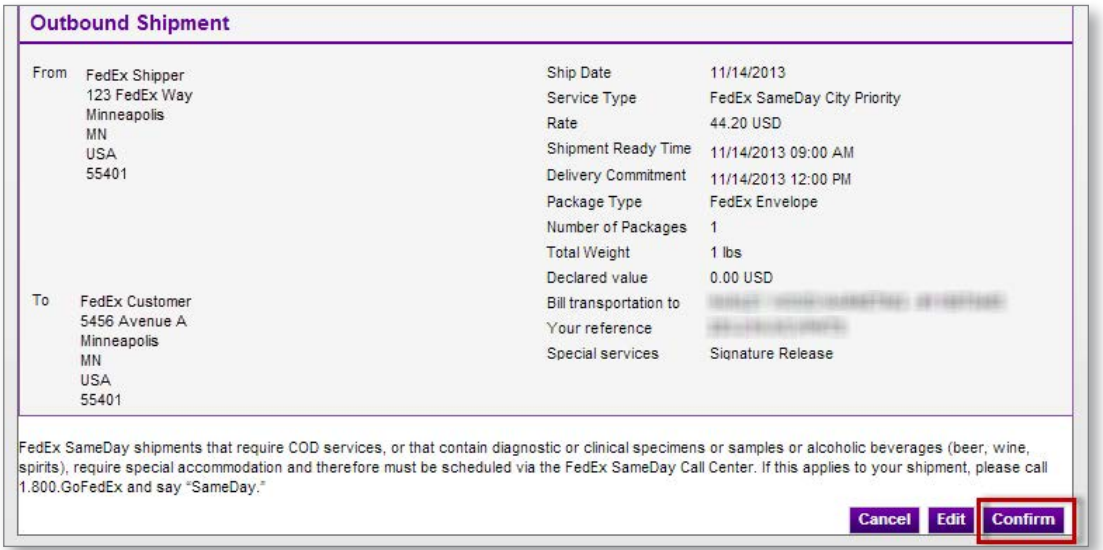

Shipment will be scheduled, and your shipment receipt and tracking number will appear.

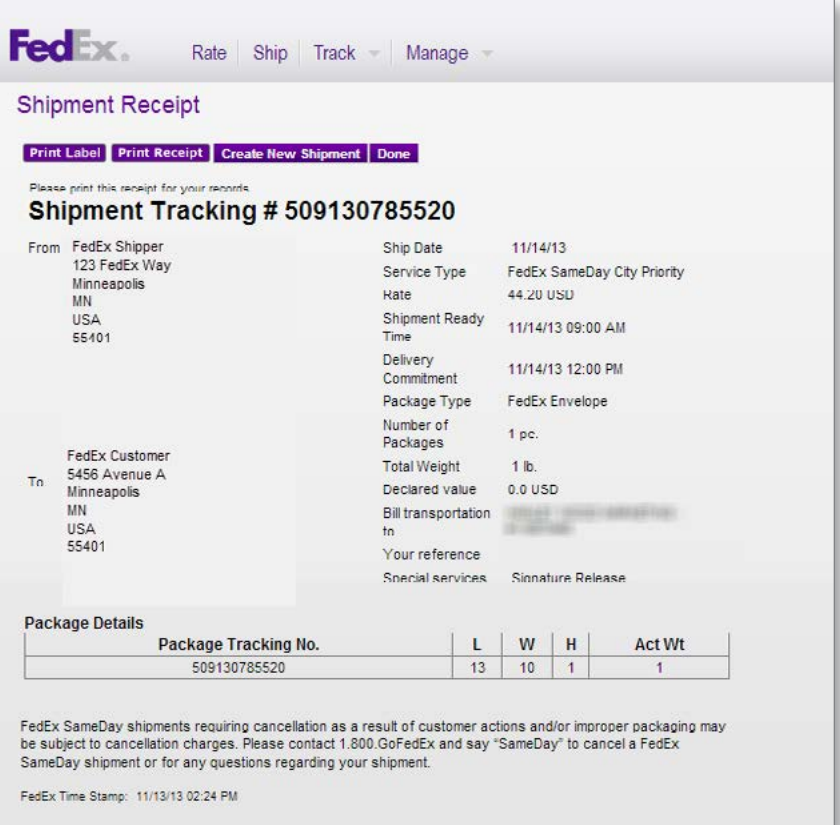

#### **SECTION 4.1: PRINT A LABEL**

On the Shipment Receipt page, click Print Label.

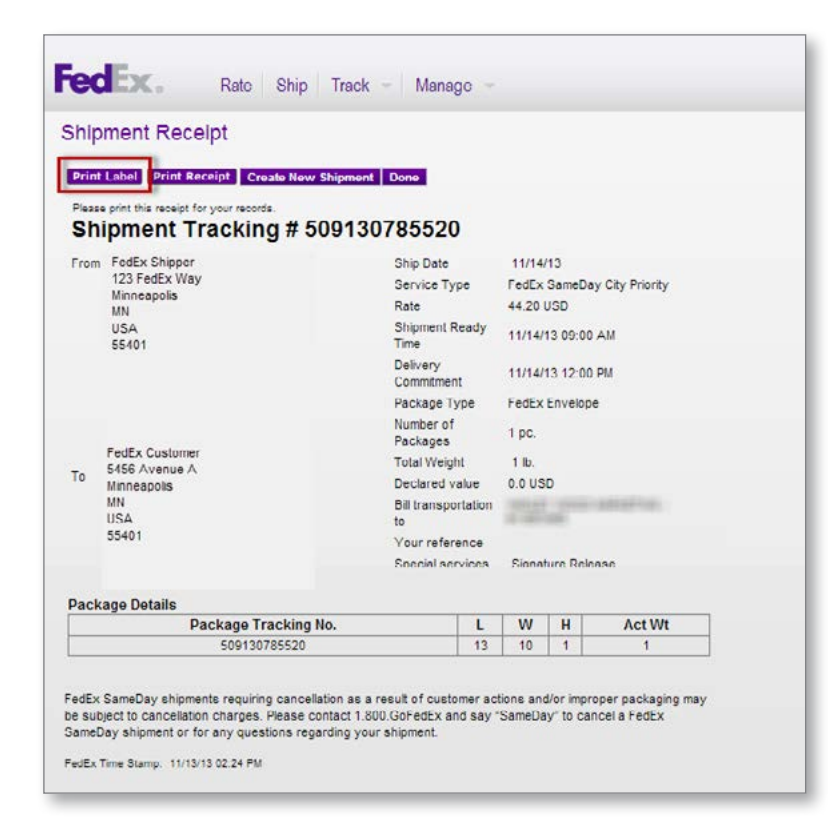

If you've already navigated away from the Shipment Receipt page, hover over the Track tab, then click Active Shipment.

Click on Print Label.

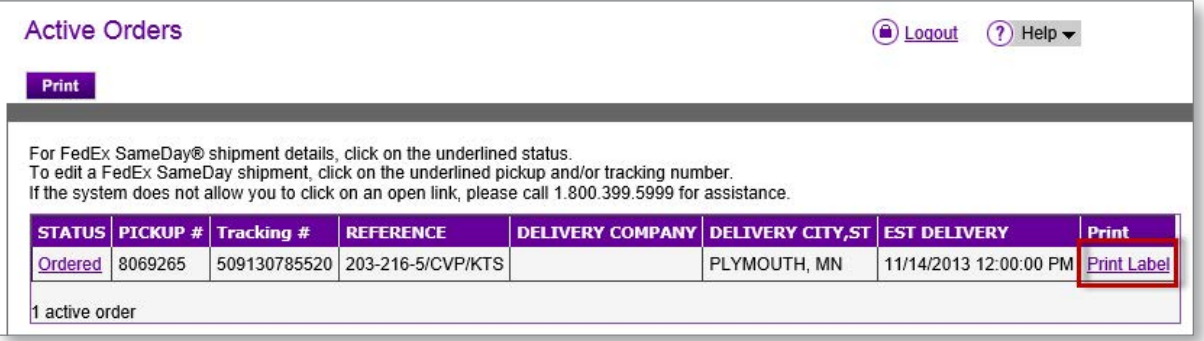

The label will open in a new window. Print using your printer.

## **SECTION 5: TRACK YOUR SHIPMENT BY TRACKING NUMBER**

Click on the Track tab.

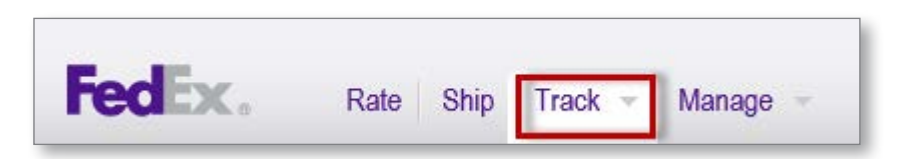

Enter your tracking number in the field. Click Track.

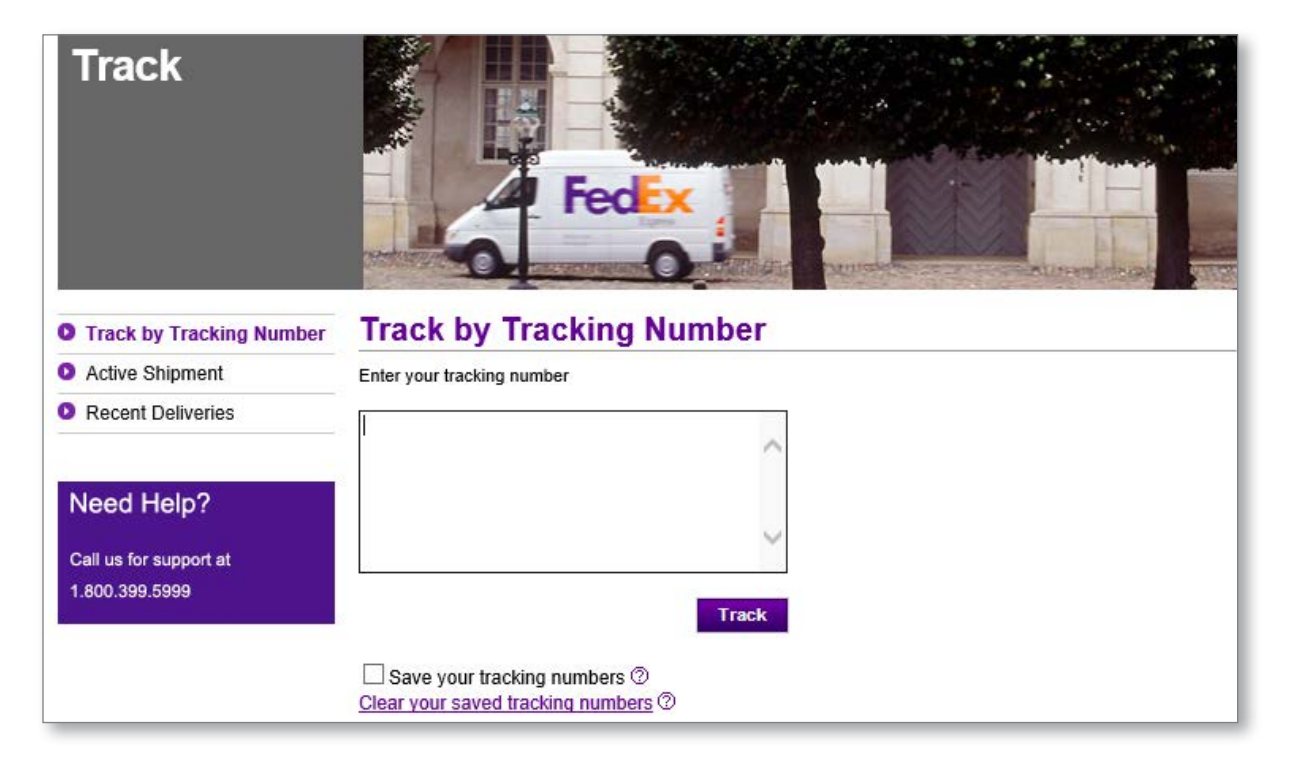

#### **SECTION 5.1: TRACK VIA ACTIVE SHIPMENT PAGE**

Hover over the Track tab, then click Active Shipment. A list of active orders will display.

Click on the status of the order you wish to track for details.

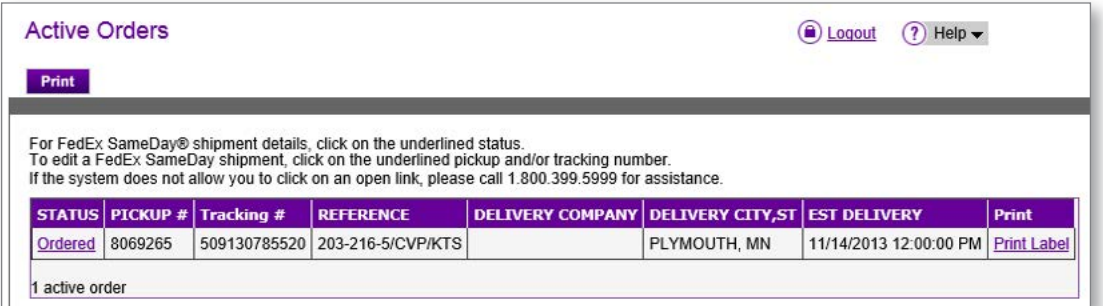

Tracking results will load as shown.

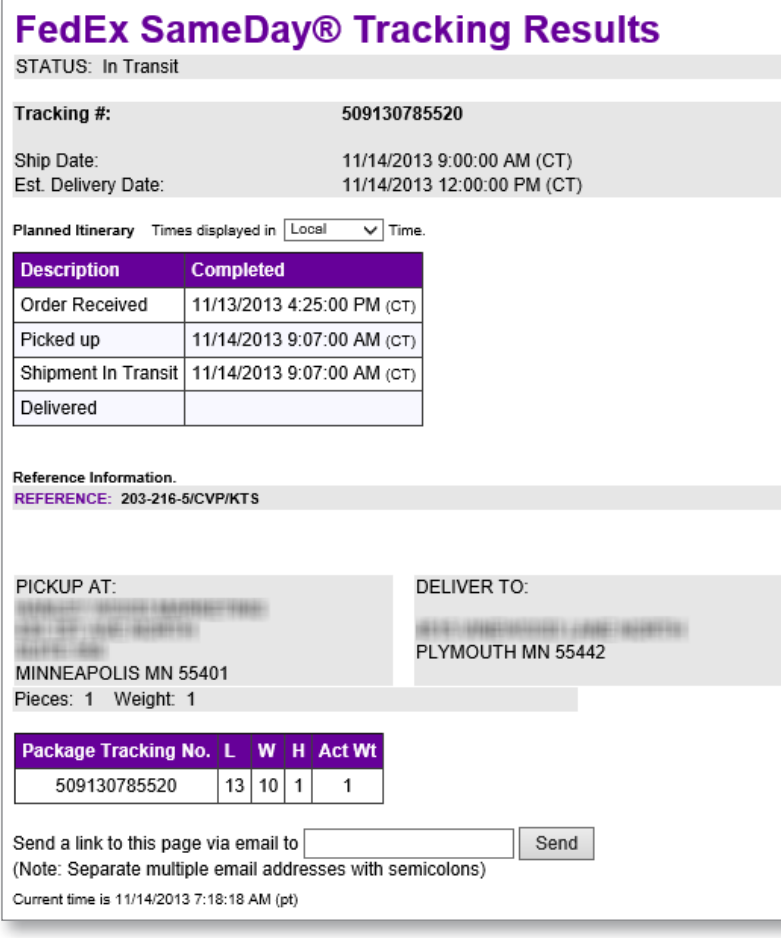

#### **SECTION 5.2: TRACK RECENT DELIVERIES**

Hover over the Track tab, then click Recent Deliveries.

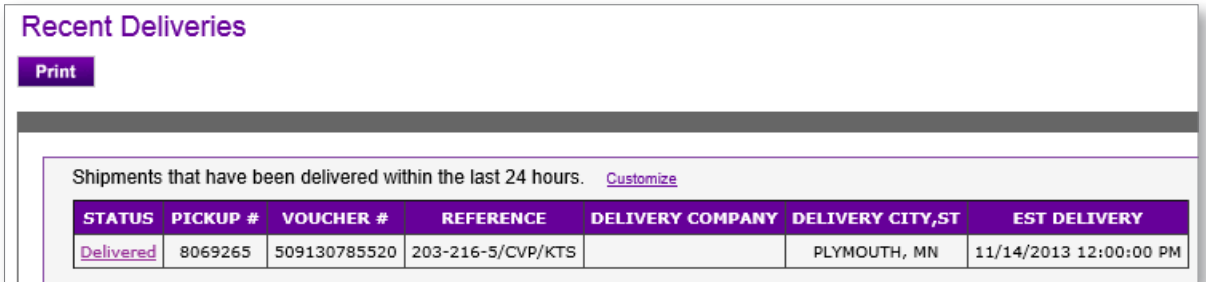

Click the status to view delivery details.

#### **SECTION 5.3: CUSTOMIZE RECENT DELIVERIES VIEW**

Click on Customize to change the order of fields and which ones are displayed.

The Current Field List contains the fields in the order that they will display on the list. The Available Field List contains the fields available for display. To add a field to the view, highlight it in the Available Field List and click the Add button. To remove a field from the view, highlight it in the Current Field List and click the Remove button. To change the order of a field in the Current Field List, highlight it, then click on the Up or Down button. When finished, click the Update button to save the changes and return to the Recent Deliveries page.

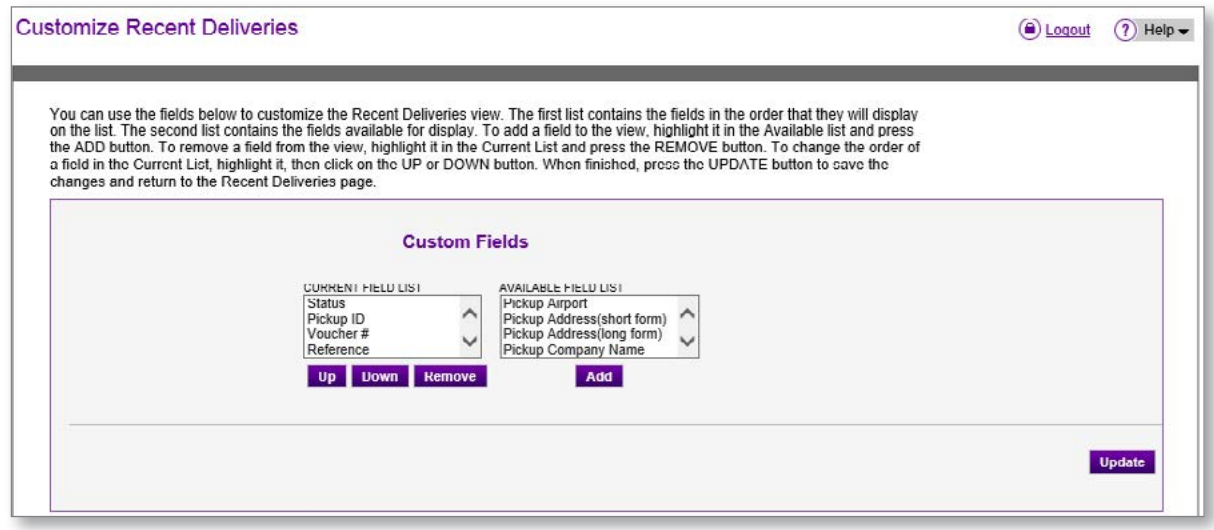

## **SECTION 6: MANAGE BILLING AND INVOICING**

After your shipment has been completed, a paper invoice will be created and sent. The invoice will also be posted to FedEx® Billing Online Plus, where you can pay by a credit card associated with your FedEx Billing Online Plus account.

Note: You can only see FedEx SameDay City invoice *amounts* on FedEx Billing Online Plus, not the full invoice. To reprint invoices see Section 8 of this guide.

To access FedEx Billing Online Plus, log in to your **[fedex.com](http://www.fedex.com/us/)** account. Click on the Manage tab, then select View/Pay Bills.

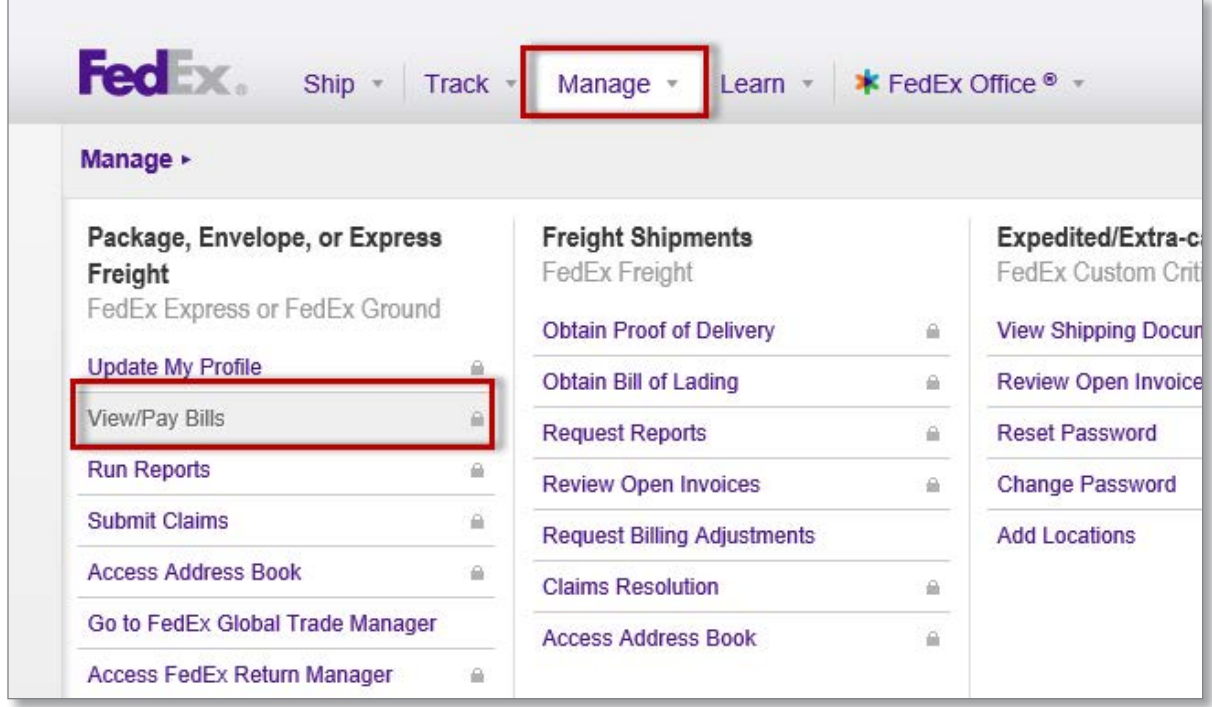

## **SECTION 6: MANAGE BILLING AND INVOICING (continued)**

Click on the invoice number to view and pay online.

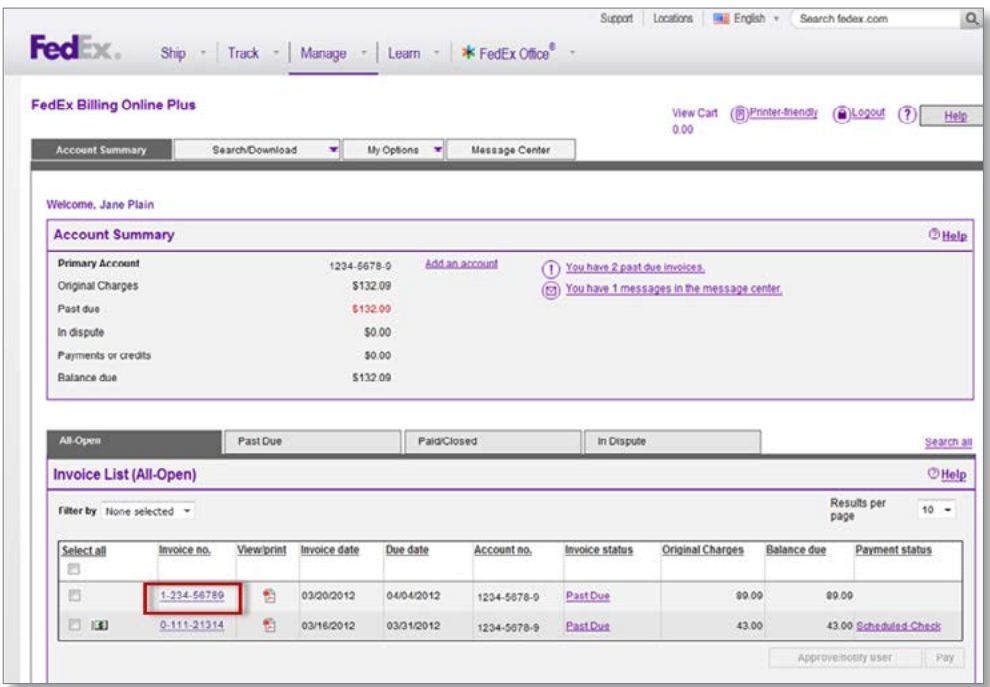

## Click on Pay Invoice.

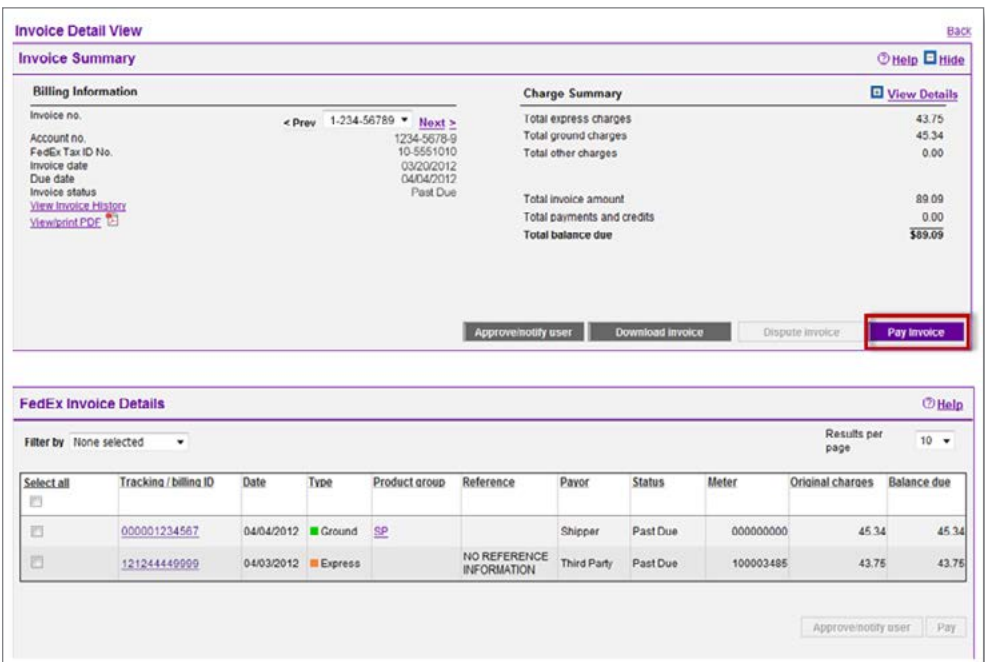

## **SECTION 6: MANAGE BILLING AND INVOICING (continued)**

Click on Pay.

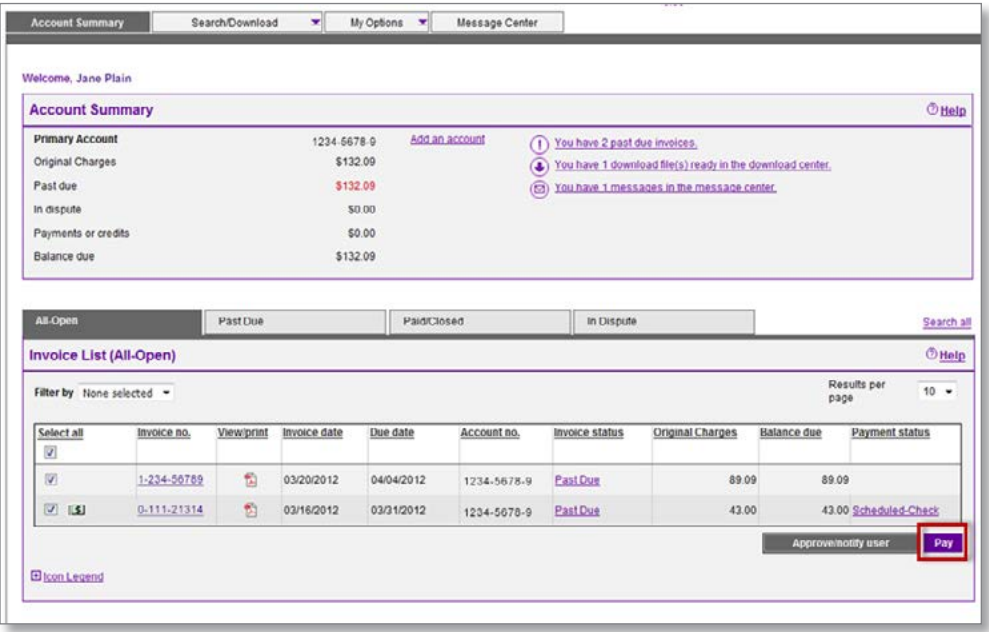

Review your payment in the Payment Cart. Click Submit payment.

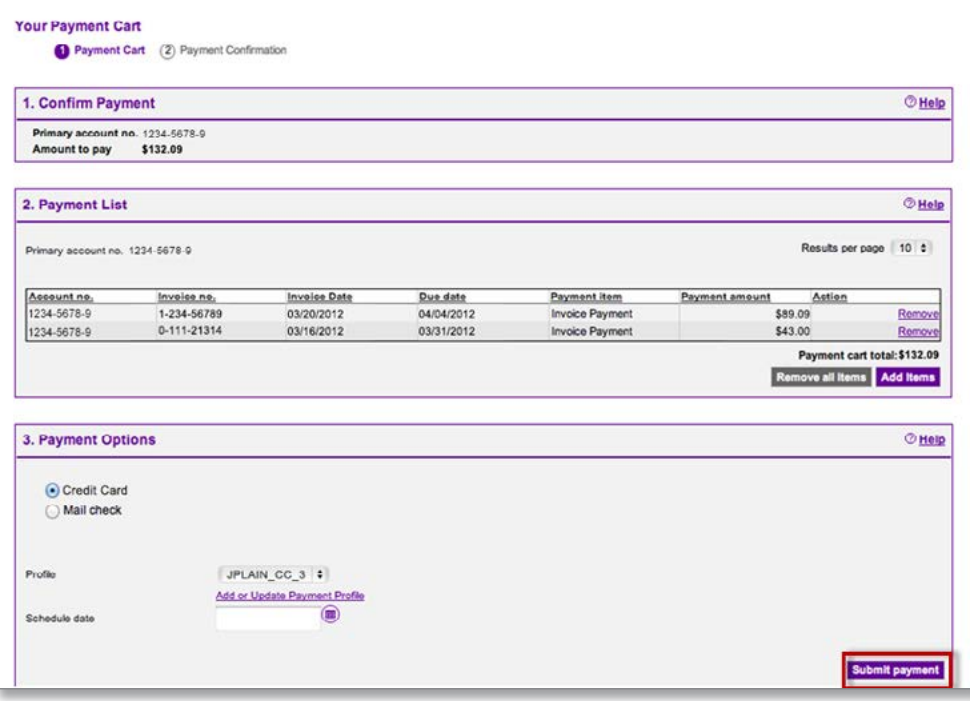

## **SECTION 7: RUN ACTIVITY REPORTS**

To view shipping activity for your accounts, hover over the Manage tab, then over Run Reports. Click on Activity Report.

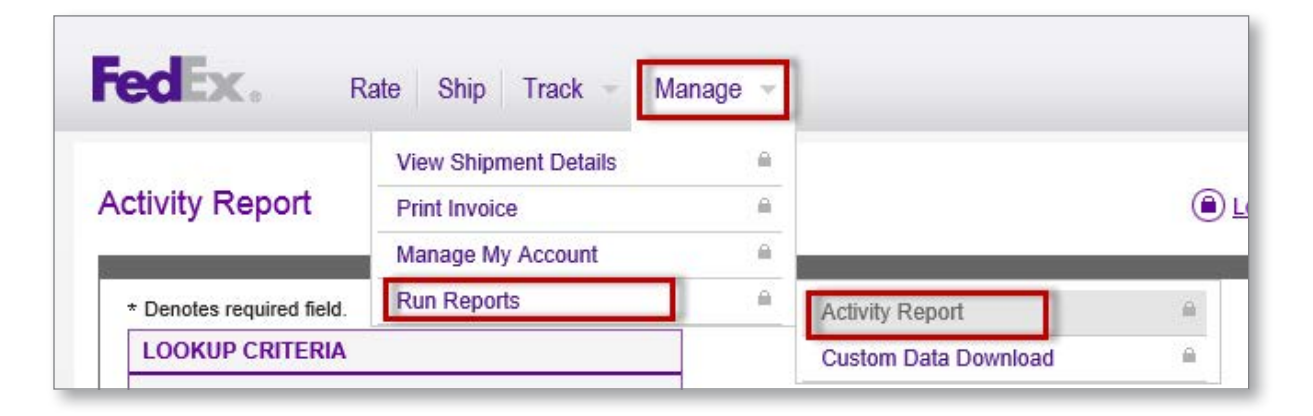

Choose a time range by entering start and end dates. You can refine your search by reference, shipper, account number and/or invoice number. Click on Run Report.

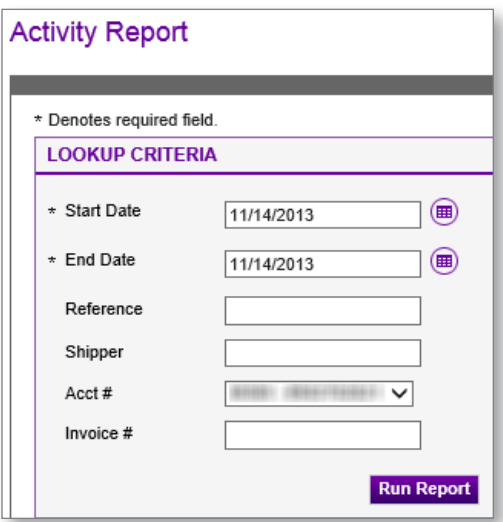

## **SECTION 7: RUN ACTIVITY REPORTS (continued)**

The report will appear. Default view is shown here.

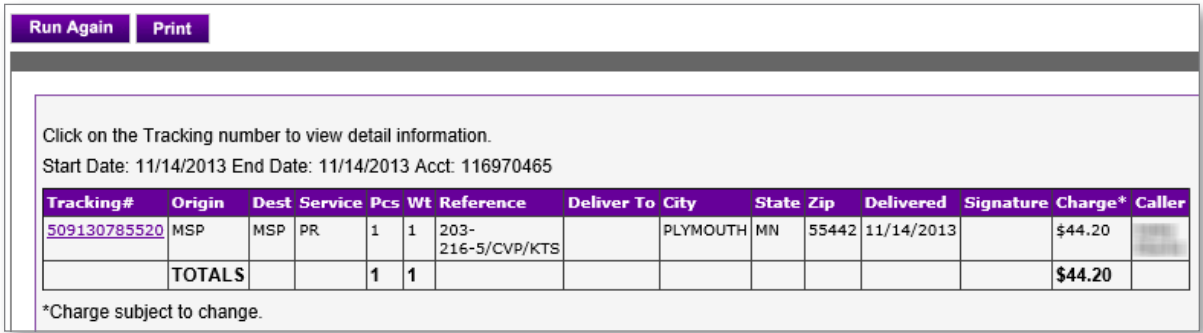

## **SECTION 7.1: DOWNLOAD A CUSTOM REPORT**

You can create a custom report using the Custom Data Download function. The data will download as an Excel spreadsheet.

Hover over the Manage tab, then over Run Reports. Click on Custom Data Download.

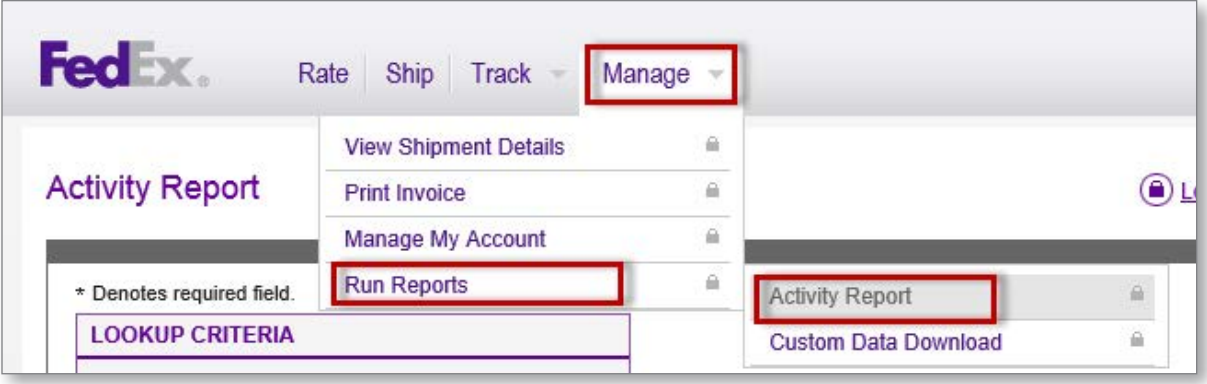

## **SECTION 7.1: DOWNLOAD A CUSTOM REPORT (continued)**

Use the arrows to move Available Fields to Requested Fields. Click on Generate. You will be prompted to save or open the document.

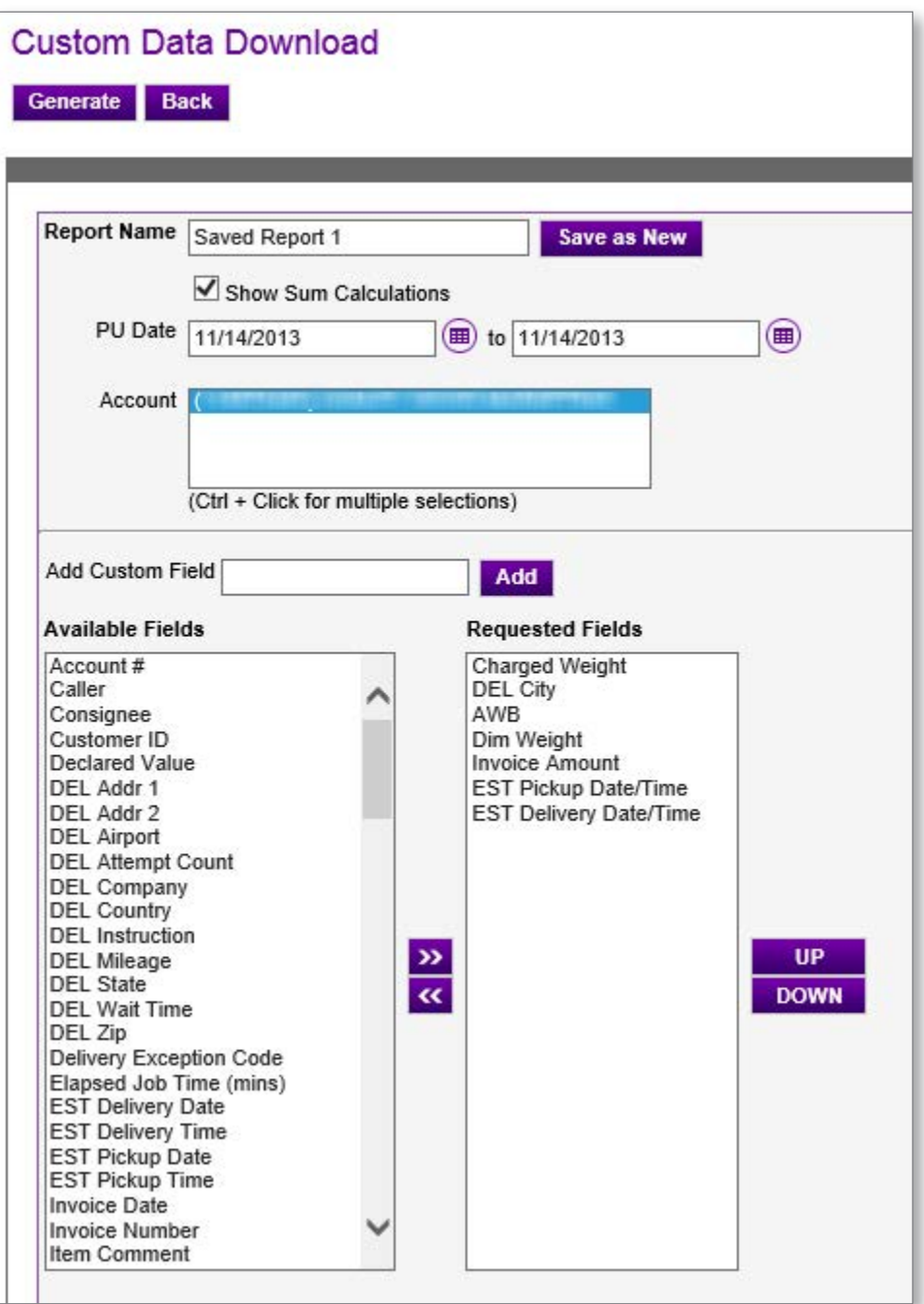

## **SECTION 8: REPRINT INVOICES**

Hover over the Manage tab and select Print Invoice.

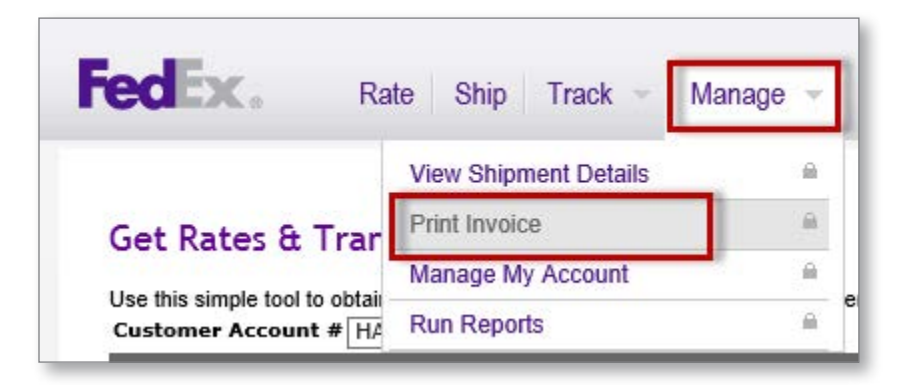

Enter your invoice number and email address. Select the Reprint Desc option that applies. Click Send to print.

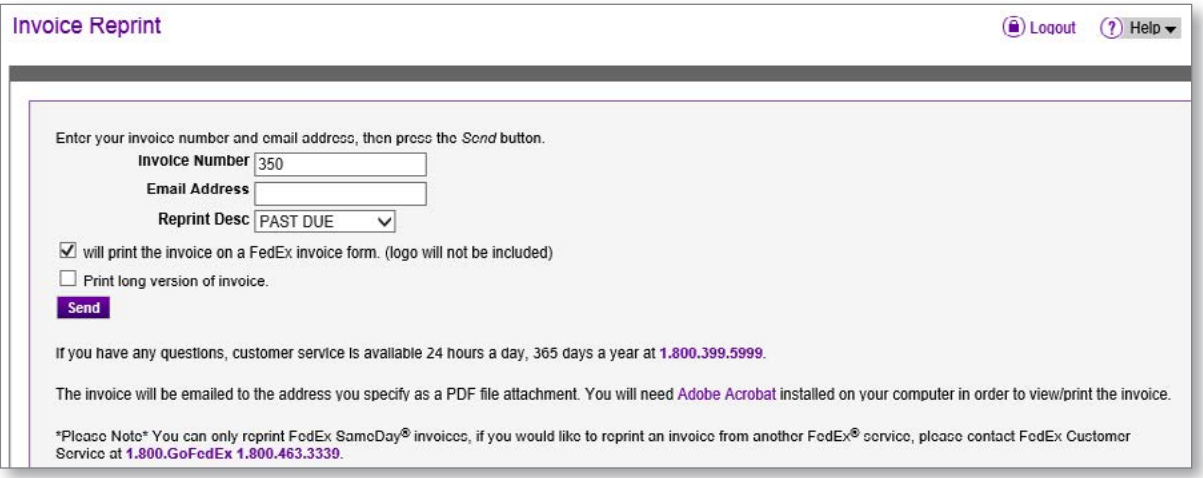

The invoice will be emailed to the address you specify as a PDF attachment.